## - Principi softverskog inženjerstva -

# Lab. vežba br. 1: Sistemi kontrole verzija

Cilj ove laboratorijske vežbe je da demonstrira upotrebu alata za kontrolu verzija (*eng. Version Control System*), kroz GIT i SVN.

## **Vežba 1. Upotreba PUTTY alata, menjanje password-a na Linux-u, pravljenje i listanje direktorijuma**

Putty je alat koji se koristi za konekciju i rukovanje Linux računarom sa Windows operativnog Sistema.

- 1. Pokrenuti Putty
- 2. Popuniti sve kao na slici:
	- a. Host Name: rtidev5.etf.rs
	- b. Saved Sessions: rtidev5 (ili proizvoljno ime)
- 3. Odabrati open. Prikazaće se prozor kao na slici 2. Odabrati "yes" (prikazuje se samo prvi put)
- 4. Uneti studentski username (piGGBBBBd) i lozinku "si3psi" (ili koju ste ranije koristili)
- 5. (OPCIONO) Otkucati komandu **passwd**, namenjenu promeni lozinke. Traži se da unesete tekuću lozinku ("password") a potom željenu novu lozinku
- 6. Otkucati sledeće komande, jednu po jednu (razdvojene su zapetama): **ls**, **ls –a**, **ls –l**, **ls –la**.
- 7. Otkucati **mkdir test**. Potom **ls –la**.

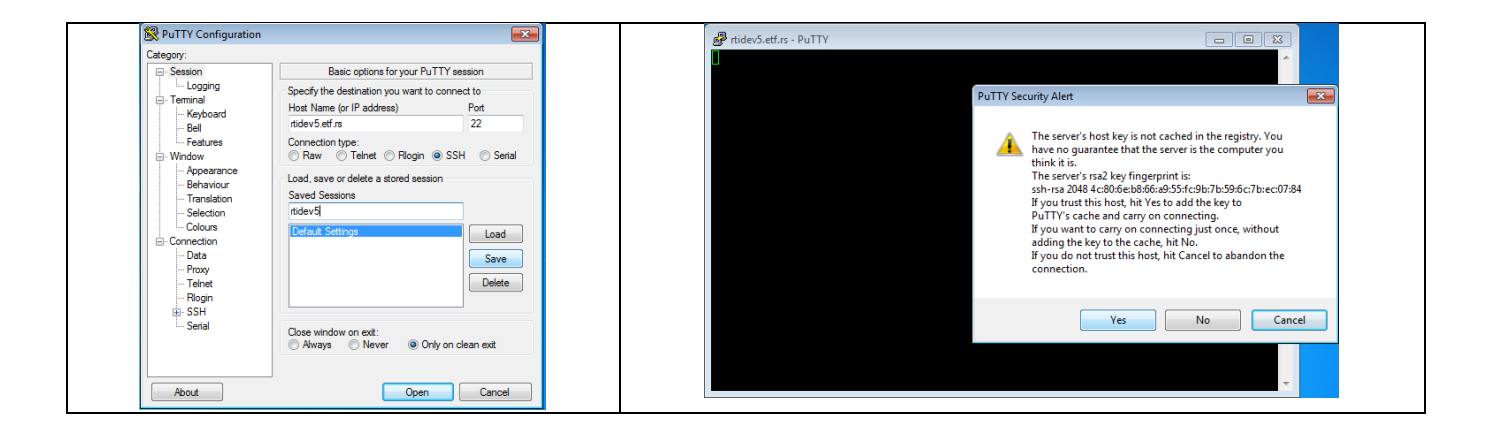

## **Vežba 2. Inicijalizacija praznog GIT repozitorijuma**

U kreiranom direktorijumu **test** inicijalizovati GIT repozitorijum naredbom init:

- **cd test # prelazi u direktorijum test**
- **git init # inicijalizuje prazan repozitorijum**
- **ls –la # prikaz svih fajlova u direktorijumu**

Dalji tok rada: ili "dovući" postojeći repozitorijum, ili krenuti sa ubacivanje sadržaja u ovaj novi repozitorijum.

#### **Vežba 3. Kreiranje tekstualnog fajla, pregled stanja repozitorijuma i prva naredba commit**

- Izvršiti git status
	- o Nema ničega izmenjenog
- Pokrenuti konzolni editor **nano** (ili neki drugi ako želite): nano moj\_fajl.txt. Uneti tekst kao na slici 1.
- Pritisnuti kombinaciju CTRL+X (videti da je "exit" ^+X). Na pitanje odgovoriti sa y ili yes a zatim potvrditi da se izmene čuvaju u moj\_fajl.txt (pritiskom na enter)
- Izvršiti komandu ls –la
- Izvršiti komandu git status
- Rezultati ovih komandi su na slici 2

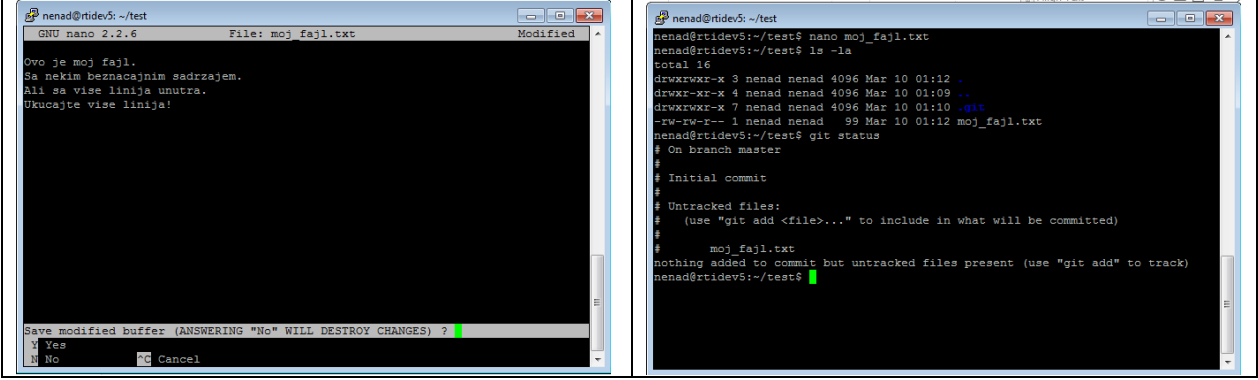

 Dodavanje fajlova: priprema za verzionisanje. Izvršiti komandu git add ––a (dve crtice). Izvršiti git status. Rezultat je na slici 3.

- Izvršiti komandu git commit –m "moj prvi komit". Potom ponovo git status .
- Izvršiti komandu git log. Rezultat je kao na slici 4

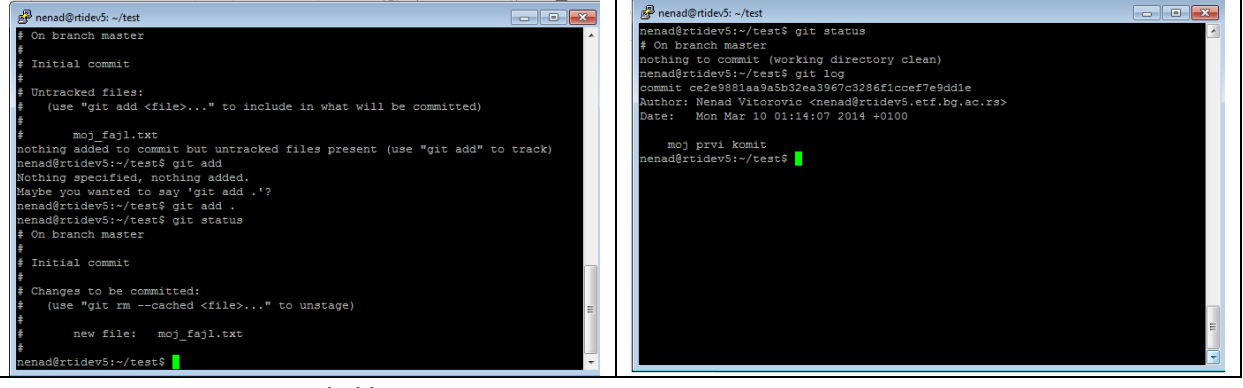

• Ponoviti proces nekoliko puta:

nano (izmeniti fajl), status, log, add, status, log, commit, status, log. Pratiti šta se od fajlova promenilo. Na kraju, pokrenuti log sa opcijom --graph. U čemu je razika?

Pitanja:

- **Koja je namena naredbe git add? Kada se ona primenjuje i koje su njene posledice?**
- **Koja je namena naredbe git status? Kakve informacije daje?**
- **Koja je namena naredbe git commit? Kakve informacije daje? Kakve su njene posledice?**
- **Koja je namena naredbe git log? Kakve informacije daje? Ima li posledice?**

Radni direktorijum je repozitorijum koji se koristi u lokalu. Za sinhronizaciju sa drugim saradnicima na projektu, neophodna je upotreba deljenog repozitorijuma. Deljeni repozitorijum napraviti uz pomoć GitHub ili BitBucket.

Za ostatak vežbe, radiće se na Windows-u, a rad sa repozitorijumom će se odvijati preko nekog od instaliranih alata za Windows.

Priprema:

- 1. Pokrenuti alat Git Bash (START > All Programs > GIT).
- 2. Napraviti direktorijum git-lab i preći u njega (mkdir git-lab i cd git-lab).

```
1. Inicijalizovati repozitorijum komandom
   git init
```
- 2. Kreirati tekstualni fajl u direktorijumu git-lab pod nazivom readme.txt
- 3. Proveriti sadržaj repozitorijuma: git status
- 4. Dodati fajl u repozitorijum: git add readme.txt
- 5. Proveriti sadržaj repozitorijuma:
	- git status
- 6. Videti Code stage (šta je to što treba da se commituje?)
- 7. Izmeniti tekstualni fajl readme.txt, pa ponovo uraditi: git status
- 8. Izvršiti:

```
git add readme.txt
git config --global user.mail vas_email@student.etf.rs
git config --global user.name "Vase ime"
```
9. Izvršiti: git commit

Izmeniti prvi red tekstualnog fajla. Snimiti fajl: :exit ili :wq 10. Proveriti sadržaj:

git status Da li ima promena?

- 11. Izmeniti ponovo tekstualni fajl.
- 12. git add readme.txt
- 13. git commit -m 'Ovo je poruka uz commit'
- 14. git log
- 15. Ubaciti u direktorijum fajl index.html
- 16. Izmeniti fajl: readme.txt

Uraditi komandu: git status

17. Izvršiti komandu:

git add . ili git add \*.html

- 18. Izvršiti komandu: touch .gitignore
- 19. Upisati u fajl ono što ne želimo da commitujemo: \*.log
- 20. Izvršiti komandu: git add .
- 21. Izvršiti komandu: git branch MojaGrana
- 22. Izvršiti komandu: git checkout MojaGrana
- 23. Izmeniti fajl readme.txt
- 24. Izvršiti komandu: touch index.css
- 25. Izvršiti komandu: git add .
- 26. git commit -m 'Nove promene'
- 27. git checkout master
- 28. git merge MojaGrana
- 29. git commit -a -m 'Neka verzija 6'
- 30. git checkout MojaGrana
- 31. git commit -a -m 'Neka verzija 7'
- 32. git merge master
	- Da li se javlja neki konflikt?
- 33. git status
- 34. Razlike između <<<HEAD i >>>MASTER, šta pripada izvornoj grani, a šta našoj novoj grani?
- 35. Izmeniti sadržaj ručnim spajanjem.
- 36. git commit -a -m 'Spajanje iz mastera'
- 37. git status
- 38. git mergetool
- 39. touche novifajl.txt
- 40. git checkout master
- 41. git status

#### Da li ima fajlova koji su untracked?

- 42. git checkout MojaGrana
- 43. git add .
- 44. git status
- 45. git stash
- 46. git status
- 47. git stash apply
- 48. git remote
- 49. git clone **ADRESA**

**ADRESA** treba da bude udaljeni repozitorijum. Potrebno je dodati udaljeni repozitorijum. Izvršiti naredbu:

git remote add origin **ADRESA**

- 50. Proveriti da li je remote pod nazivom origin dodat: izvršiti naredbu remote.
- 51. Izvršiti komande, ukoliko želite da dobijete sadržaj iz udaljenog repozitorijuma i da ga sinhronizujete koristite sledeće komande:

```
git fetch origin
git pull origin
```
## **Rad sa više studenata nad istim repozitorijumom:**

- 1. Svaki student treba koristeći gore navedene komande da podesi putanju udaljenog repozitorijuma i da taj repozitorijum doda.
- 2. Student1: otvoriti fajl naslovna.html i izmeniti sadržaj tag-a <title> na proizvoljnu vrednost. Dodati <h1>Naslov</h1> neposredno ISPOD <body> tag-a. Ukloniti liniju koja sadrži <div>bezvezni div</div>.
- 3. Student1: Izvršiti naredbu git status. Komitovati izmene sa porukom "S1: prva izmena" i proveriti status. Pogledati log. Rezultat je prikazan na slici 3.
- 4. Pitanje: da li se ove promene vide na centralnom repozitorijumu? Da li Student2 može ikako da ih vidi?
- 5. Student1: Ponovo izmeniti fajl naslovna.html: izmeniti sadržaj tag-a <title>.
- 6. Student1: Poslati promene na centralni repozitorijum izvršiti naredbu git push.
- 7. Pitanje: da li je bilo moguće uraditi push, iako postoje izmene u radnom direktorijumu?
- 8. Student1: U ovom koraku ne raditi push!!! Uraditi commit promena koje su u lokalnom repozitorijumu, sa porukom "druga izmena, nije poslata". Ne raditi push!!! Nakon toga, **ponovo** izmeniti fajl naslovna.html, ponovo <title>.
- 9. Pitanje: u čemu je razlika između sadržaja centralnog repozitorijuma i radnog direktorijuma Studenta1?
- 10. Student2: Potrebno je sinhronizovati lokalni repozitorijum sa centralnim. Izvršiti naredbu git pull.
- 11. Izvršiti naredbu git log. Šta predstavlja prikazani sadržaj?

### **Vežba 5. Rad sa udaljenim repozitorijumom – spajanje promena nad istim fajlom, bez konflikata**

Preduslov za ovu vežbu je da je prethodna izvedena uspešno do kraja.

- 1. Student2: izmeniti sadržaj jedinog  $\langle p \rangle$  taga u html stranici, upisati proizvoljan sadržaj.
- 2. Student2: Komitovati izmene sa porukom "treca izmena, student 2". Izvršiti naredbu git log. Šta predstavlja prikazani sadržaj?
- 3. Student2: Sinhronizovati sa centralnim repozitorijumom: izvršiti naredbu git push.
- 4. Pitanje: u čemu je razlika između verzija koje imate u lokalnim repozitorijumima u odnosu na udaljeni repozitorijum? Šta će se desiti kada Student1 pokuša da sinhronizuje svoj lokalni repozitorijum?
- 5. Student1: Sinhronizovati sa centralnim repozitorijumom: izvršiti naredbu git pull origin master. Problem? Ukloniti izmene pomoću git checkout -- naslovna.htm (sve se zanemari)<sup>1</sup>. Alternativno, ako biste zadržali zamene, git add. Ponoviti pull.
- 6. Pitanje: Šta je neophodno da bude zadovoljeno da bi se uspešno izvršio pull?
- 7. Izvršiti naredbu git status. Šta predstavlja prikazani sadržaj?
- 8. Izvršti naredbu git log ––graph.
- 9. Izvršiti naredbu git diff naslovna.html. Šta je prikazano?
- 10. Budući da je git samostalno spojio ova dva fajla i da nije bilo konflikta (jer smo namerno menjali različite linije!), potrebno je da izvršimo inspekciju merge-a . Nakon što se "sredi" merge, uraditi commit mergeovanih fajlova, na standardni način.
- 11. Izvršiti naredbu git log ––graph. Šta predstavlja prikazani sadržaj? Zašto je nastao problem?

## **Vežba 6. Ponoviti prethodnu vežbu, menjajući namerno ISTU liniju koda.**

12. Zbog menjanja iste linije koda, git neće umeti da inteligentno uradi merge, kao u prethodnom slučaju. Zbog toga je potrebno pokrenuti neki od merge alata, naredbom git mergetool, i ručno sprosvesti spajanje.

**.** 

 $1$  Moguće je skloniti privremeno izmene, dok se završi pull, a potom ih vratiti: naredba git stash.